### **CØNCEPTRØNI**

**How to setup CPSERVU with Mac OS 10.5.x** 

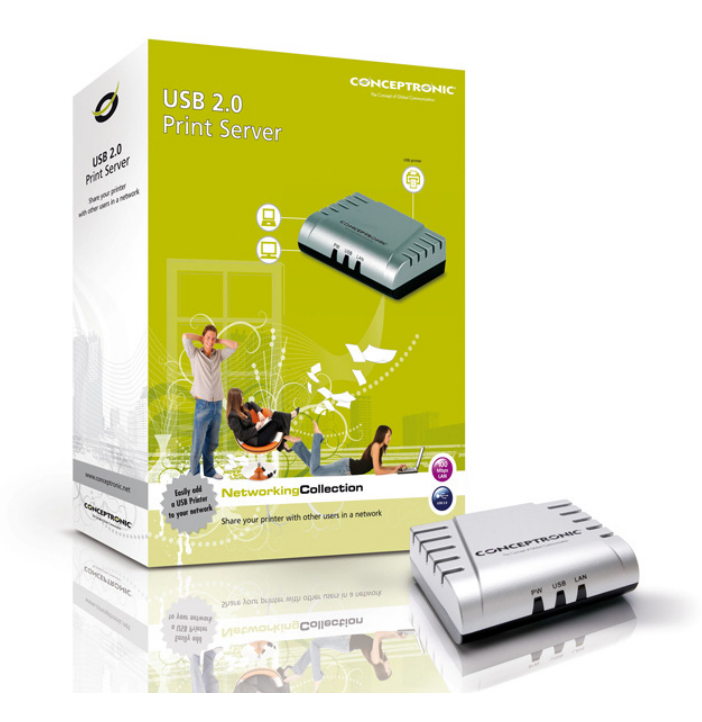

#### **A. Introduction**

This tutorial will guide you through the process of setting up your CPSERVU for use with Mac OS X 10.5.x. Please note that Mac OS X 10.5.7 is used for this tutorial and compatibility with earlier versions cannot be guaranteed. Furthermore, if you have a different version of Mac OS X, the steps that are needed for setting up the CPSERVU might be different.

Since there is no software available for configuration of the CPSERVU on a Mac, you will need to configure the IP address of the CPSERVU before setting it up, as you will need to know the IP address of the CPSERVU. There are two ways of doing this: If you have a Windows PC at hand, the easiest way is to use the Conceptronic PS-Wizard to set the CPSERVU to "DHCP assigned". Otherwise you will need to manually configure the CPSERVU by connecting it directly to your Mac with a network cable, setting your Mac to a fixed IP address in the range of 192.168.0.x. You will then be able to enter the CPSERVU web configuration page through a web browser by entering its default IP address, which is 192.168.0.1.

For this tutorial the following devices and settings were used:

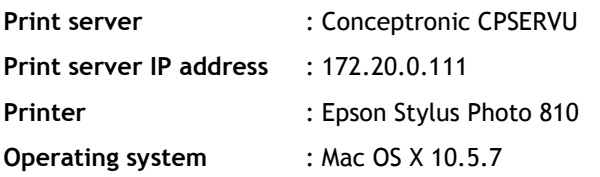

## **CONCEPTRONIC**

### **B. Setting up the CPSERVU in Mac OS X**

**1.** Open '**System Preferences**' from the *dock*.

Note: You can also find '**System Preferences**' from within the *Finder* menu: Click on the *Apple logo*  and choose '**System Preferences...**'.

**2.** Choose '**Print & Fax**' from the *Hardware* section.

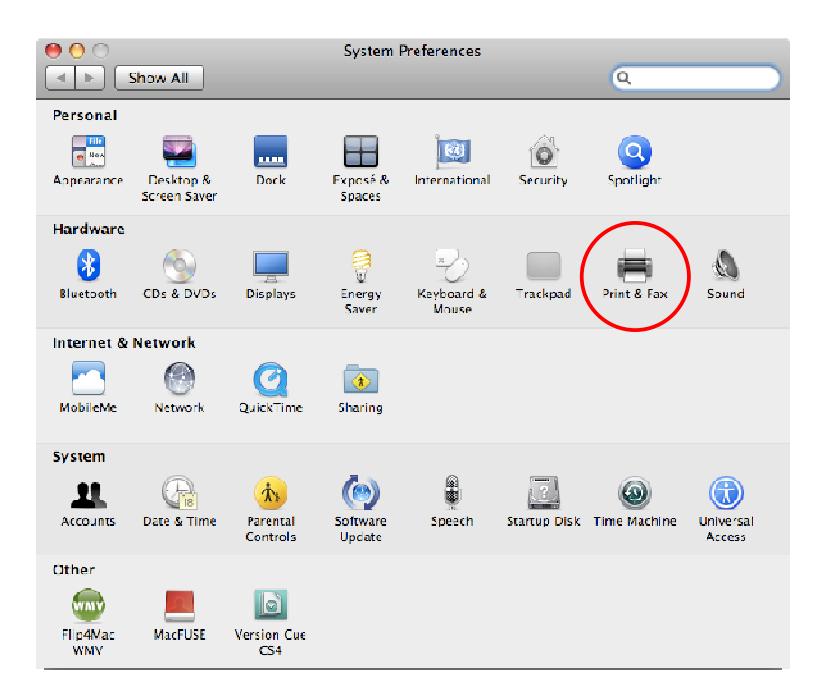

**3.** Click on the '**+**' icon to add a new printer.

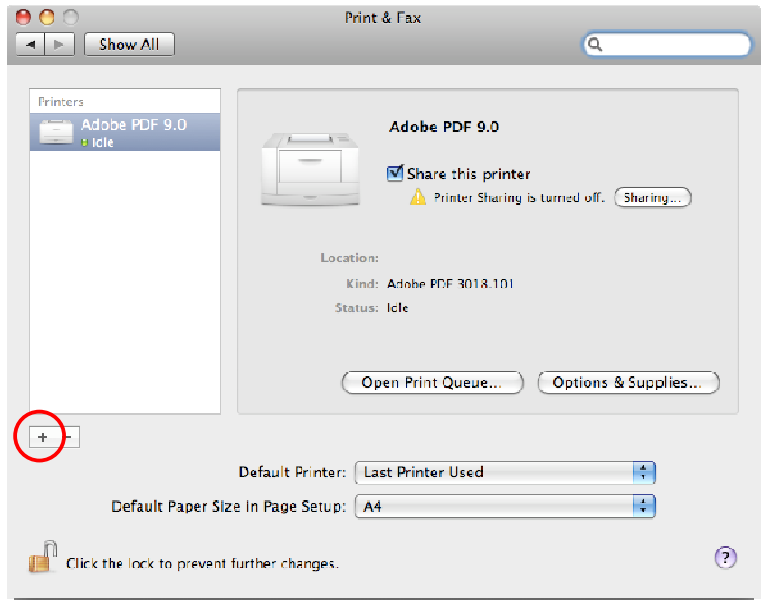

# **CØNCEPTRØNIC**

- **4.** A new window will be shown in which you will need to select or enter the following information:
	- 4.1 *Protocol* : Select '**Line Printer Daemon LPD**' from the drop down list
	- 4.2 *Address* : Enter the IP address of the CPSERVU (in this example 172.20.0.111)
	- 4.3 *Queue* : Enter the port on which the printer is connected (by default '**P1**')
	- 4.4 *Name* : Enter a name to easily remember this print server
	- 4.5 *Location* : Enter the IP address of the CPSERVU (in this example 172.20.0.111)
	- 4.6 *Print Using* : Choose '**Select a driver to use**'

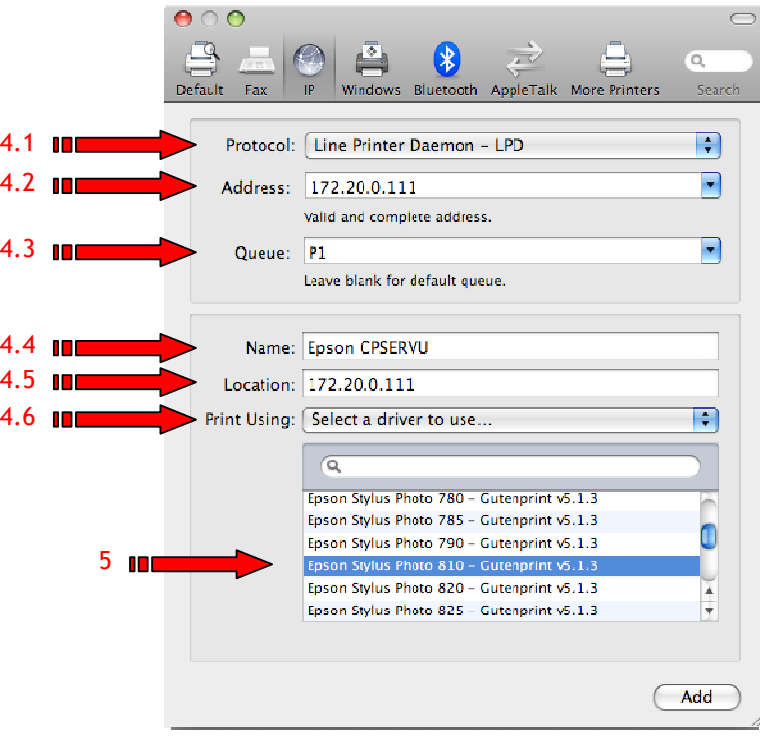

**5.** A search field will be shown in which you can browse to or type in (a part of) the name of the printer. When you have found your printer (in our example the Epson Stylus Photo 810), select it and click on the '**Add**' button.

## **CØNCEPTRØNIC®**

**6.** Your printer has been added as default printer. You can now print whenever your printer and the CPSERVU are powered on.

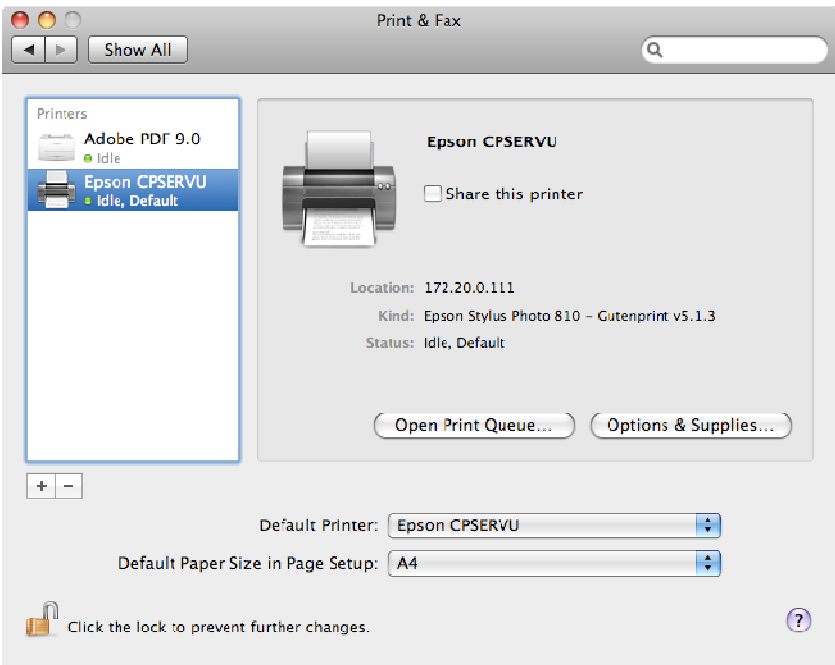